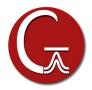

## **GaussView 6 Installation Instructions for Windows**

- 1. Install Gaussian 16 or the Gaussian 16 Utilities if not already installed.
- 2. Insert the GaussView 6 DVD. If the installation does not start automatically, double-click the "setup.exe" application on the DVD. If the "User Account Control" window pops up, click "Yes" to launch it
- 2. The installation wizard is similar to other windows software, so you can follow the screen to do it step-bystep. You'll need to input your name, company name and the serial number during the installation.
- 3. The final step of the installation, a pop-up Window appears where you can specify which file extensions to associate with the Gaussian application:

| Gaussian File Type Associations                                                 |           |  |    |      |  |
|---------------------------------------------------------------------------------|-----------|--|----|------|--|
| Please choose Gaussian file extensions to associate with GaussView-6.1 for: ash |           |  |    |      |  |
| Gaussian Input Files (*.com)                                                    |           |  |    |      |  |
| Gaussian Input Files (*.gjf)                                                    |           |  |    |      |  |
| Gaussian Output Files (*.log)                                                   |           |  |    |      |  |
| Gaussian Output Files (*.out)                                                   |           |  |    |      |  |
| Gaussian Formatted Checkpoint Files (*.fch)                                     |           |  |    |      |  |
| Gaussian Formatted Checkpoint Files (*.fchk)                                    |           |  |    |      |  |
| Gaussian Checkpoint Files (*.chk)                                               |           |  |    |      |  |
| ullsoft Install System v2,46                                                    |           |  |    |      |  |
|                                                                                 | Back Next |  | C- | ncel |  |

In the next screen, you can also change the file associations for GaussView 6 (select with caution).

| Please choose other file extensions to as | ssociate with GaussView-6.1 for: ash 🛛 🔮   |
|-------------------------------------------|--------------------------------------------|
| Cube Files (*.cub)                        | Sybyl MOL2 Files (*.ml2)                   |
| Cube Files (*.cube)                       | Sybyl MOL2 Files (*.mol2)                  |
| Protein Data Bank Files (*.pdb)           | Crystallographic Information Files (*.cif) |
| Protein Data Bank Files (*.ent)           |                                            |
| MDL Files (*.mol)                         |                                            |
| MDL Files (*.sdf)                         |                                            |
| MDL Files (*.rxn)                         |                                            |